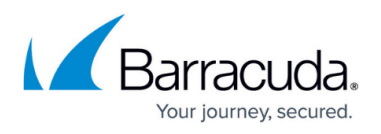

# **How to Reset a Hardware F-Series Firewall to Factory Defaults**

<https://campus.barracuda.com/doc/96026678/>

To reset the Barracuda CloudGen Firewall F-Series to factory defaults, reinstall your hardware appliance with the USB flash drive that was shipped with the purchase. Download Barracuda Firewall Install and ISO image from the [Barracuda Networks download portal](http://login.barracuda.com/). After a factory reset, all data on the firewall is permanently wiped.

### **Video: Resetting to Factory Defaults**

In this video, you can see how to reset your hardware appliance to factory defaults.

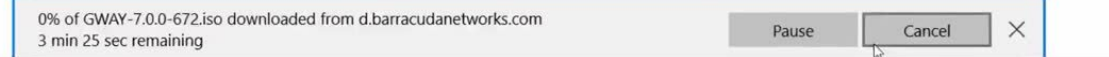

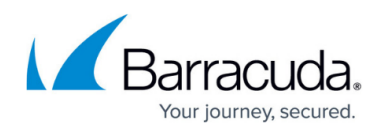

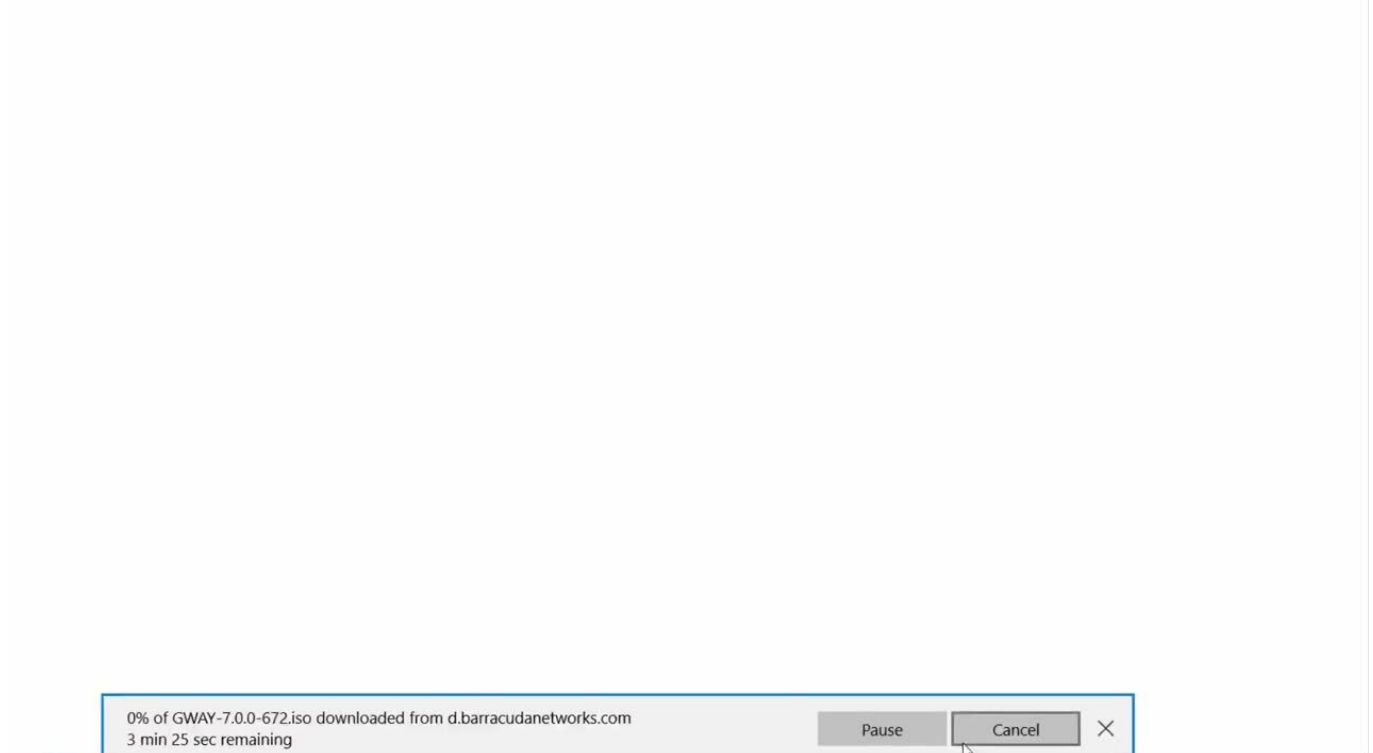

#### Videolink:

[https://campus.barracuda.com/](http://campus.barracuda.com/)

#### **Before You Begin**

Before installing the firewall, you must have the following:

- 2GB or larger USB flash drive.
- Download Barracuda Firewall Install and the matching ISO image from the [Barracuda Networks](http://login.barracuda.com) [download portal.](http://login.barracuda.com)
- Verify that the appliance is supported for the firmware version you are installing. Check the migration notes for your release in the **Product Information** tab.
- Install the [Visual C++ Redistributable for Visual Studio 2012](http://www.microsoft.com/en-us/download/details.aspx?id=30679) on your computer to use Barracuda Firewall Install.

#### **Step 1. Prepare the USB Flash Drive**

Create a bootable USB flash drive using Barracuda Firewall Install.

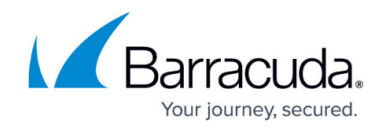

- 1. Insert the USB flash drive into an available USB port on your client.
- 2. Launch Barracuda Firewall Install with administrative privileges.
- 3. Select **Auto Installation USB Flash Drive**.
- 4. Click **Next**.
- 5. From the **Write to USB flash drive** list, select **Yes**.
- 6. From the **Save to** list, select your USB flash drive.
- 7. Click **Next**.
- 8. Select the **Format USB flashdrive** check box.
- 9. Click **Next**. The installation details window opens.
- 10. Click **Finish**. The files are written to the USB flash drive.
- 11. When the **USB Drive Formatted Successfully** window opens, click **OK**.

The USB flash drive is now prepared for installation.

### **Step 2. Reset the Appliance**

Start the installation by inserting the USB drive and rebooting the CloudGen Firewall F-Series or Control Center.

- 1. Safely remove the USB flash drive from your client.
- 2. Plug the USB flash drive into your Barracuda Networks appliance.
- 3. To reset the firewall:
	- Hold down the power button for 5 seconds.
	- $\circ$  Unplug the appliance and plug it back in.
- 4. The installation begins automatically. Depending on the model, this may take some time.
- 5. An acoustic signal indicates the successful installation.
- 6. Remove the USB flash drive and reboot.

Some appliances have a switch instead of a power button. In this case, turn off the swich and turn it back on again.

#### **Next Steps**

Complete the initial setup. For more information, see [Hardware](http://campus.barracuda.com/doc/96026600/) and [Get Started.](http://campus.barracuda.com/doc/96025940/)

## Barracuda CloudGen Firewall

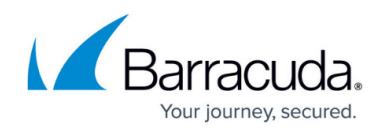

#### **Figures**

© Barracuda Networks Inc., 2024 The information contained within this document is confidential and proprietary to Barracuda Networks Inc. No portion of this document may be copied, distributed, publicized or used for other than internal documentary purposes without the written consent of an official representative of Barracuda Networks Inc. All specifications are subject to change without notice. Barracuda Networks Inc. assumes no responsibility for any inaccuracies in this document. Barracuda Networks Inc. reserves the right to change, modify, transfer, or otherwise revise this publication without notice.